# *PP44TTDDPP*

## **FCC Statement and Copyright**

This equipment has been tested and found to comply with the limits of a Class B digital device, pursuant to Part 15 of the FCC Rules. These limits are designed to provide reasonable protection against harmful interference in a residential installation. This equipment generates, uses and can radiate radio frequency energy and, if not installed and used in accordance with the instructions, may cause harmful interference to radio communications. There is no guarantee that interference will not occur in a particular installation.

The vendor makes no representations or warranties with respect to the contents here of and specially disclaims any implied warranties of merchantability or fitness for any purpose. Further the vendor reserves the right to revise this publication and to make changes to the contents here of without obligation to notify any party beforehand.

Duplication of this publication, in part or in whole is not allowed without first obtaining the vendor's approval in writing.

The content of this user's is subject to be changed without notice and we will not be responsible for any mistakes found in this user's manual. All the brand and product names are trademarks of their respective companies.

i

### **Contents**

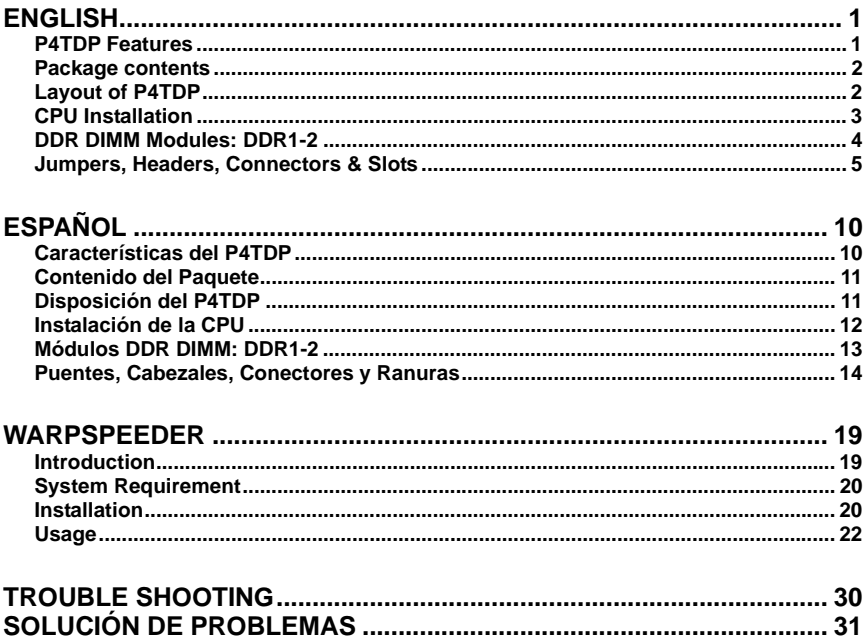

 $\overline{\textbf{ii}}$ 

## **English**

## **P4TDP Features**

- Use Intel 845D/ ICH2 Chipset, ITE IT8712.
- Contains on board I/O facilities, which include two serial port, a parallel port, a PS/2 mouse port, a PS/2 keyboard port, audio ports, USB ports, a game port .
- **C** Supports the Intel Pentium  $4^{\circ}$  (Socket 478) processor up to 2.4GHz.
- Supports Ultra 100/66/33, BMIDE and PIO modes.
- Supports up to 2 DDR 200/266/Fuzzy 333 MHz devices, running at 400 MHz/ Fuzzy 533 Front Side Bus frequency.
- Supports five 32-bit PCI Bus slots, and one CNR Slot (Type A only) .

**(If the function CODEC is onboard, then the CNR slot only support slave card. But if the H/W Audio is onboard, then the CNR slot support only primary card . )** 

- **C** Supports USB1.1.
- **G** Supports USB2.0(optional).
- **C** Complies with PC ATX form factor specifications.
- Supports popular operating systems such as Windows 98, Windows NT, Windows 2000, Windows ME, Windows XP, LINUX and SCO UNIX.
- DIMM Power Selection by BIOS setup to adjust DDR DIMM voltage. (If you meet the DDR DIMM compatible program, try to adjust the DDR Voltage to fix the compatible program.)
- $\bullet$  Intel® AC'97 2.2 compatible.
- **C** High S/N ratio meets PC 99 requirements.
- 6CH , applicable for leading motherboard chipsets.
- **C** Line-in phone-jack share with rear out .
- $\odot$  Mic-in phone-jack share with Bass and Center.

## **Package contents**

- HDD Cable X 1, FDD Cable X 1, Fully Setup Driver CD X 1
- USB Cable X 2 (Optional)

## **Layout of P4TDP**

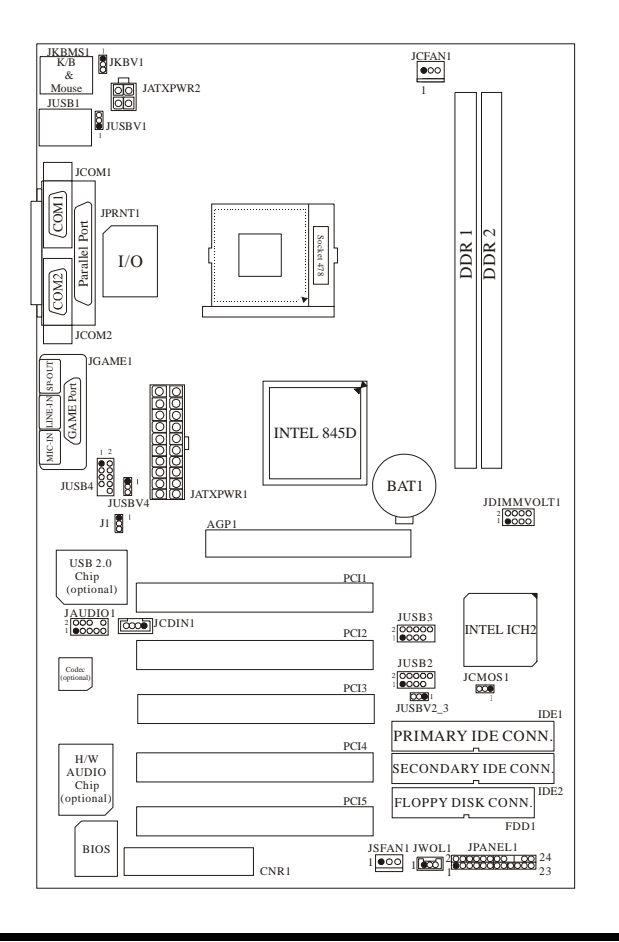

## **CPU Installation**

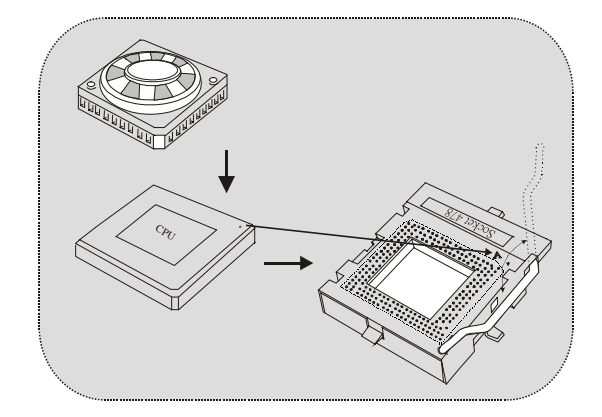

- 1. Pull the lever sideways away from the socket then raise the lever up to 90-degree angle.
- 2. Locate Pin A in the socket and lock for the white dot or cut edge in the CPU. Match Pin A with the white dot/cut edge then insert the CPU.
- 3. Press the lever down. Then Put the fan on the CPU and buckle it and put the fan's power port into the JCFAN1, then to complete the installation.

### **CPU/ System Fan Headers: JCFAN1/ JSFAN1**

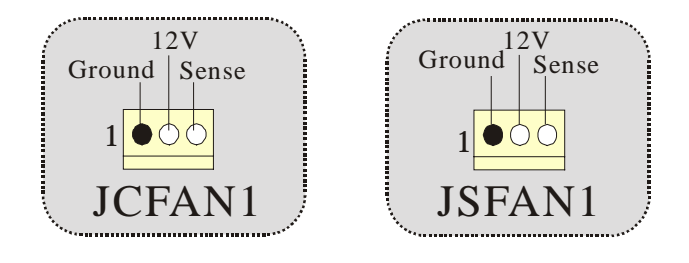

## **DDR DIMM Modules: DDR1-2**

DRAM Access Time: 2.5V Unbuffered DDR 200/266 MHz Type required x16 not support .

DRAM Type: 64MB/ 128MB/ 256MB/ 512MB/ 1GB DIMM Module (184 pin)

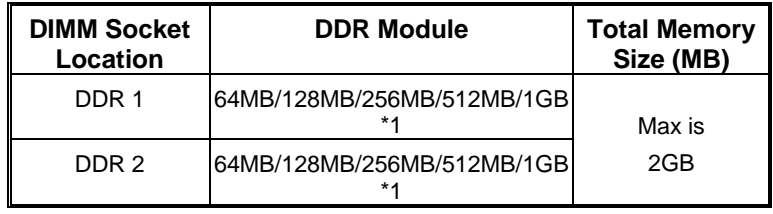

\* The list shown above for DRAM configuration is only for reference.

#### **How to install a DIMM Module**

1. The DIMM socket has a " Plastic Safety Tab", and the DIMM memory module has an "Asymmetrical notch", so the DIMM memory module can only fit into the slot in one direction.

2. Push the tabs out. Insert the DIMM memory modules into the socket at a 90-degree angle, then push down vertically so that it will fit into the place.

3. The Mounting Holes and plastic tabs should fit over the edge and hold the DIMM memory modules in place.

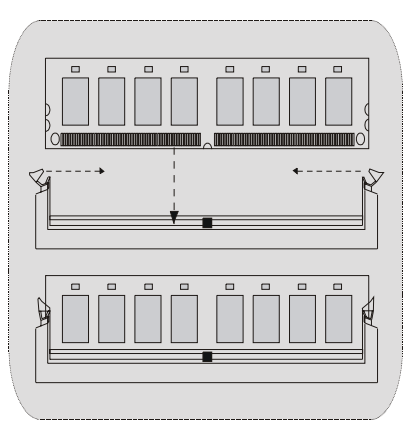

## **Jumpers, Headers, Connectors & Slots**

#### **Hard Disk Connectors: IDE1/ IDE2**

The motherboard has a 32-bit Enhanced PCI IDE Controller that provides PIO Mode 0~4, Bus Master, and Ultra DMA / 33/ 66/ 100 functionality. It has two HDD connectors IDE1 (primary) and IDE2 (secondary).

The IDE connectors can connect a master and a slave drive, so you can connect up to four hard disk drives. The first hard drive should always be connected to IDE1.

#### **Floppy Disk Connector: FDD1**

The motherboard provides a standard floppy disk connector that supports 360K, 720K, 1.2M, 1.44M and 2.88M floppy disk types. This connector supports the provided floppy drive ribbon cables.

#### **Communication Network Riser Slot: CNR1**

The CNR specification is an open Industry Standard Architecture, and it defines a hardware scalable riser card interface, which supports audio, network and modem only (slave card only) .

*(If the function CODEC is onboard, then the CNR slot only support slave card. But if the H/W Audio is onboard, then the CNR slot support only primary card . )* 

#### **Accelerated Graphics Port Slot: AGP1**

Unlike the mouse ports, keyboard ports and printer ports this motherboard does not have built in video facilities and therefore requires a video card for one of the expansion slots. Your monitor will attach directly to that video card. This motherboard supports video cards for PCI and ISA slots but is also equipped with an Accelerated Graphics Port (AGP). An AGP card will take advantage of AGP technology for improved video efficiency and performance, especially with 3D graphics.

#### **Peripheral Component Interconnect Slots: PCI1-5**

This motherboard is equipped with 5 standard PCI slots. PCI stands for Peripheral Component Interconnect, and it is a bus standard for expansion cards, which has, supplanted the older ISA bus standard in most ports. This PCI slot is designated as 32 bits.

### **Power Connectors: JATXPWR1/ JATXPWR2**

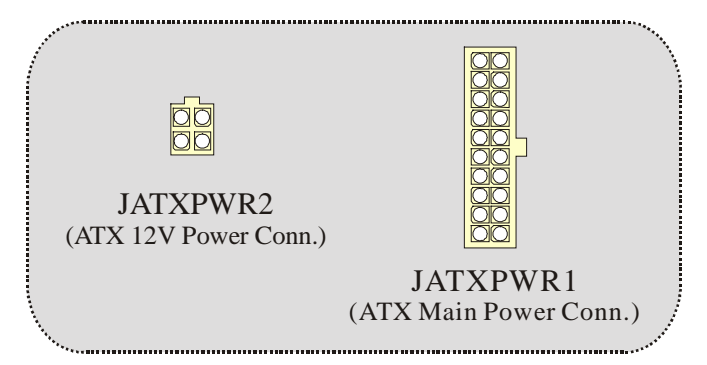

### **DIMM Power Selection Connector: JDIMMVOLT1 (Optional)**

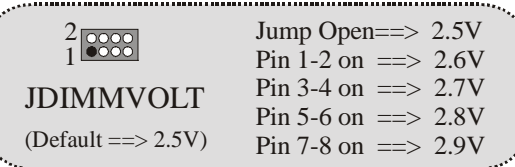

 $\bullet$  It strongly recommended to set DDR DIMM voltage in default setting 2.5V, and it for over voltage function.

### **Wake On LAN Header: JWOL1**

jammannan kuning ka

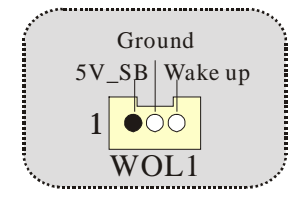

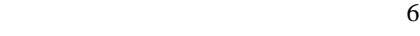

### **Front USB Header: JUSB2/ JUSB3(Optional) / JUSB4(Optional)**

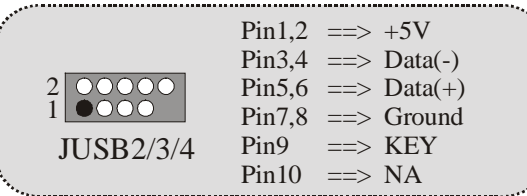

**•** Basically JUSB1/2 supports USB1.1, but after adding an USB2.0 chip, JUSB1/4(white) supports USB2.0.

 $"....................."$ 

• Having an USB2.0 chip, JUSB1/4(white) supports USB2.0 and JUSB2/3 only supports USB1.1.

## **5V/ 5VSB Selection for USB: JUSBV1/2\_3 / JUSBV4(Optional)**

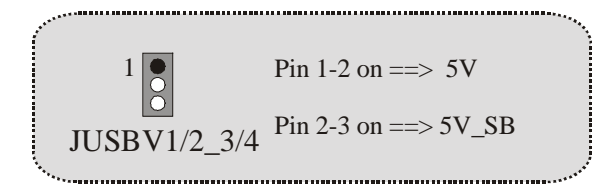

### **5V/ 5VSB Selection for KB: JKBV1**

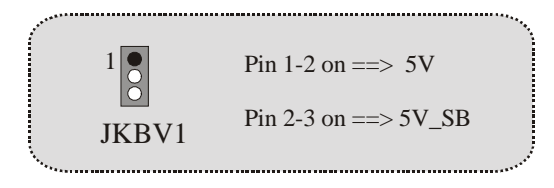

### **5V/ 5VSB Selection for USB WAKE-UP: J1(Optional)**

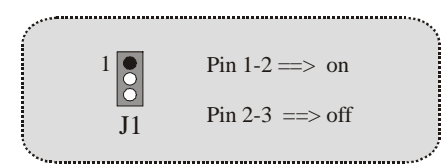

• When VT6202 support 5V/5VSB Selection for USB WAKE-UP in on mode, JUSB1 and JUSB4 will change to 5V\_SB

**Audio Subsystem: JAUDIO1/ JCDIN1** 

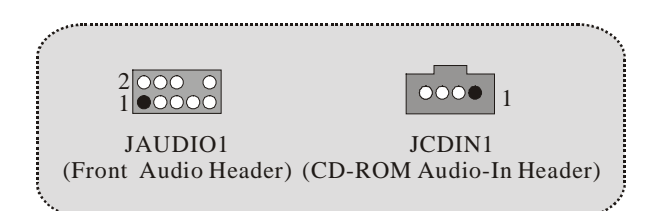

### **Front Panel Connector: JPANEL1**

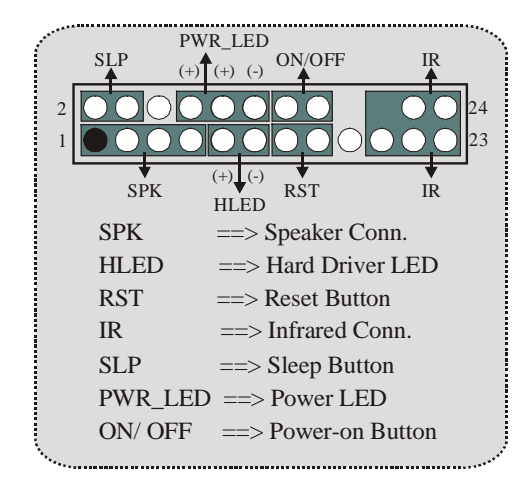

### **Clear CMOS Jumper: JCMOS1**

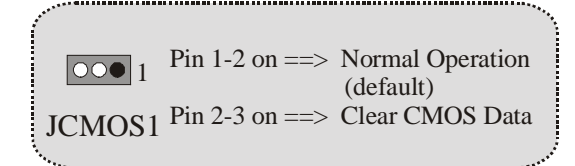

**Back Panel Connectors** 

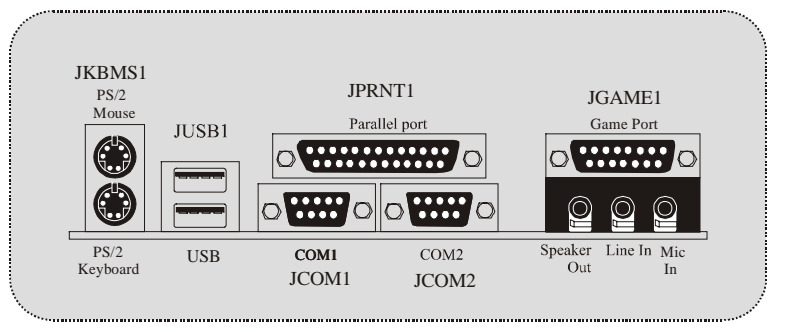

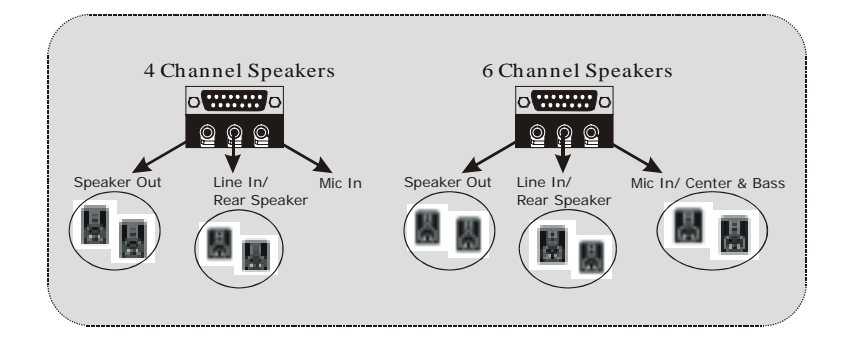

## **Español**

## **Características del P4TDP**

- Usa Chipset Intel 845D/ ICH2, ITE IT8712.
- Contiene facilidades I/O integrados en la placa madre en el que incluye dos puertos en serie, un puerto paralelo, un puerto para ratón PS/2, un puerto para teclado PS/2, puertos de audio, puertos USB y un puerto de juego .
- **C** Soporta procesadores Intel Pentium  $4^{\circ}$  (Socket 478) de hasta 2.4GHz.
- Soporta Ultra 100/66/33, BMIDE y modos PIO.
- Soporta hasta 2 dispositivos DDR 200/266/Fuzzy 333 MHz, corriendo a 400 MHz/ Fuzzy 533 MHz frecuencia Front Side Bus.
- Soporta cinco ranuras PCI 32-bit y una ranura CNR (solamente de Tipo A) .

**(Si la función CODEC está integrado en la placa madre, entonces la ranura CNR solamente puede soportar tarjeta esclava. Pero si el Audio H/W está integrado en la placa madre, entonces la ranura CNR solamente puede soportar tarjeta primaria.)** 

- **C** Soporta USB1.1.
- Soporta USB2.0 (opcional).
- Compatible con las especificaciones del factor de forma de tamaño de PC ATX.
- Soporta sistemas operativos populares tales como Windows 98, Windows NT, Windows 2000, Windows ME, Windows XP, LINUX y SCO UNIX.
- Corriente de Selección DIMM para configuración BIOS utilizado para ajustar voltaje DDR DIMM. (Si se encuentra con un programa compatible al DDR DIMM, trate de ajustar el voltaje DDR para fijar con el programa compatible.)
- Compatible con Intel<sup>®</sup> AC'97 2.2.
- Alto S/N ratio para requerimientos PC 99.

- 6CH , aplicable para chipsets de principales placas madres.
- Entrada de Línea phone-jack compartido con el rear out. Micrófono phone-jack compartido con Bass y Center.

## **Contenido del Paquete**

- Cable HDD X 1, Cable FDD X 1, Configuración Completa del Driver CD X 1
- Cable USB X 2 (Opcional)

## **Disposición del P4TDP**

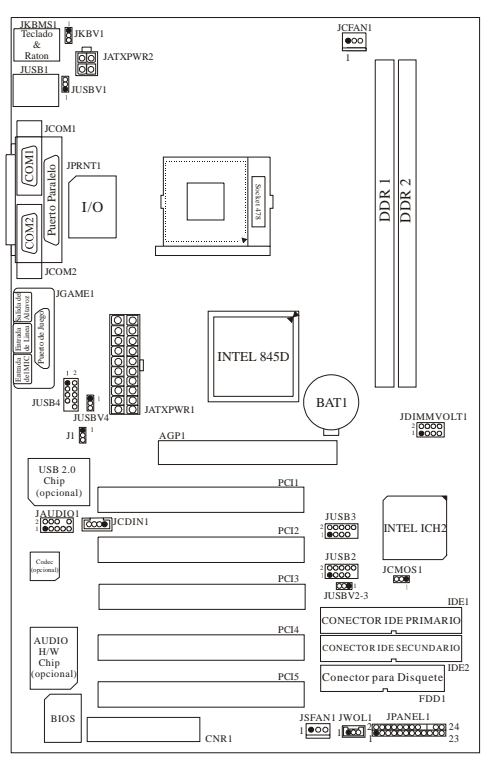

## **Instalación de la CPU**

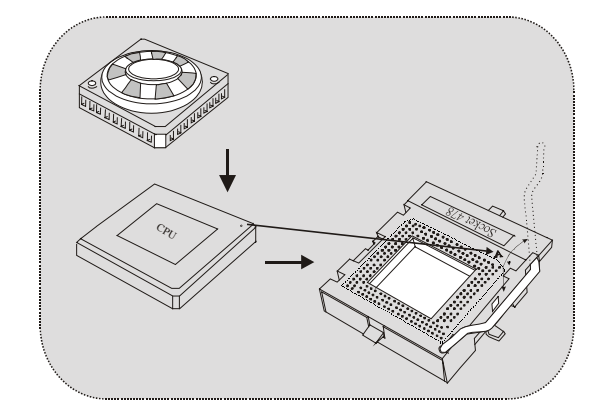

- 1. Tire de la palanca del lado del zócalo, luego levante la palanca hasta un ángulo de 90 grados.
- 2. Sitúe el contacto A del zócalo y busque el punto blanco o corte el borde en la CPU. Empareje el contacto A con el punto blanco/ corte del borde, luego inserte la CPU.
- 3. Presione la palanca para abajo. Ponga el ventilador en la CPU y abróchelo. Luego ponga el puerto de corriente del ventilador en el JCFAN1. Y ya habrá completado su instalación.

### **CPU/ Cabezales del Sistema de Ventilación: JCFAN1/**

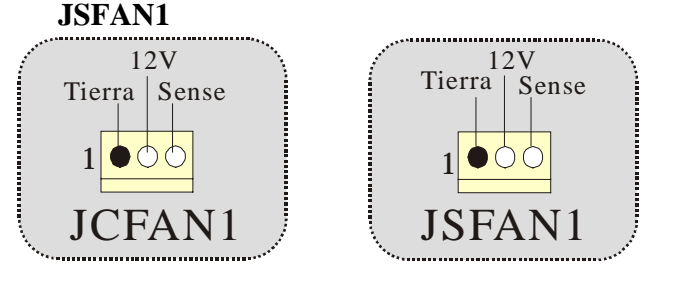

## **Módulos DDR DIMM: DDR1-2**

DRAM Tiempo de Acceso: 2.5V Unbuffered DDR 200/266 MHz no soporta Tipo requerido x16.

DRAM Tipo: 64MB/ 128MB/ 256MB/ 512MB/ 1GB Módulos DIMM (184 contactos)

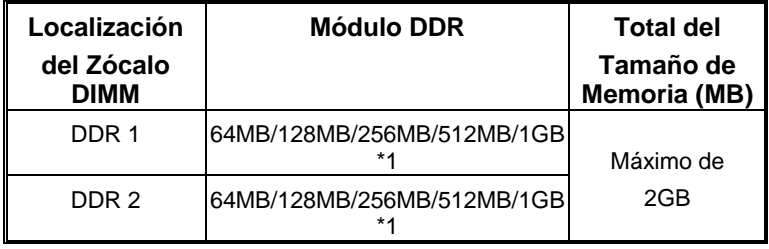

\* La lista de arriba para la configuración DRAM es solamente para uso de referencia.

### **Cómo instalar un Módulo DIMM**

1. El zócalo DIMM tiene una lengüeta plástica de seguridad y el módulo de memoria DIMM tiene una muesca asimétrica, así el módulo de memoria DIMM puede caber solamente en la ranura de una sóla dirección.

2. Tire la lengüeta hacia afuera. Inserte los módulos de memoria DIMM en el zócalo a los 90 grados, luego empuje hacia abajo verticalmente de modo que encaje en el lugar.

3. Los agujeros de montaje y las lengüetas plásticas deben caber por sobre el borde y sostenga los módulos de memoria DIMM en el lugar.

### **Puentes, Cabezales, Conectores y Ranuras**

#### **Conectores del Disco Duro: IDE1/ IDE2**

La placa madre tiene un controlador de 32-bit PCI IDE que proporciona Modo PIO 0~4, Bus Master, y funcionalidad Ultra DMA / 33/ 66/ 100. Tiene dos conectores HDD IDE1 (primario) y IDE2 (secundario).

El conector IDE puede conectar a un master y un drive esclavo, así puede conectar hasta cuatro discos rígidos. El primer disco duro debe estar siempre conectado al IDE1.

#### **Conectores para el Disquete: FDD1**

La placa madre proporciona un conector estándar del disquete (FDC) que soporta 360K, 720K, 1.2M, 1.44M y 2.88M tipos de disquete. Éste conector utiliza los cables de cinta proporcionados por el disquete.

#### **Ranura de la Banda de Suspensión de Comunicación y Red: CNR1**

La especificación CNR es una abierta Industria de Arquitectura Estándar, que define una tarjeta de interface escalable del hardware en el que soporta solamente audio, network y modem (solamente tarjeta esclava).

*(Cuando la función CODEC está integrado en la placa madre, la ranura CNR solamente soporta a la tarjeta esclava. Pero cuando el H/W Audio está integrado en la placa madre, la ranura CNR solamente soporta tarjeta primaria.)* 

#### **Accelerated Graphics Port Slot: AGP1**

Su monitor se fijará directamente a la tarjeta de video. Ésta placa madre soporta tarjetas de video para ranuras PCI, y también está equipado con un Puerto Acelerado para Gráficos. Ésta tarjeta AGP tomará ventaja de la tecnología del AGP para el mejoramiento de la eficiencia y funcionamiento del video, especialmente con gráficos 3D.

#### **Ranura de Interconexión del Componente Periférico: PCI1-5**

Ésta placa madre está equipada con 5 ranuras estándar PCI. PCI es la sigla para Interconexión del Componente Periférico, y es un bus estándar para tarjetas de expansión en el que suplanta a la antigua bus estándar ISA, en su mayoría de las partes. Ésta ranura PCI está diseñado con 32 bits

#### **Conectores de Corriente: JATXPWR1/ JATXPWR2**

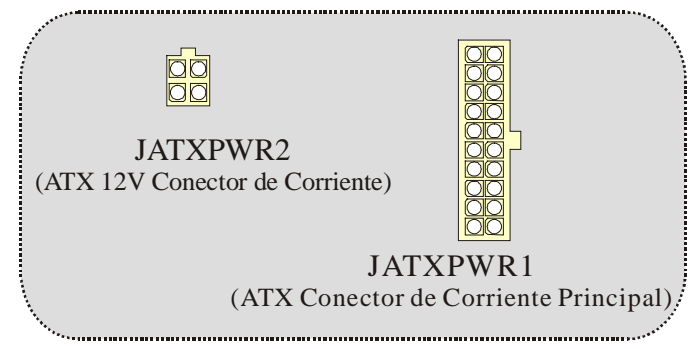

#### **Conector de Selección de la Corriente DIMM: JDIMMVOLT1 (Opcional)**  .....................

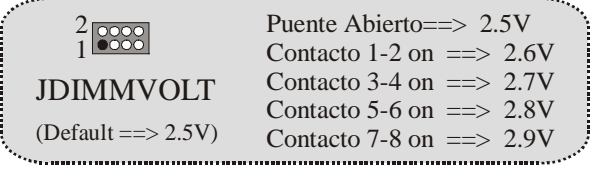

z Está fuertemente recomendado fijar el voltaje del DDR DIMM en su default 2.5V, para la función de sobre voltaje.

#### **Cabezal Wake On LAN: JWOL1**

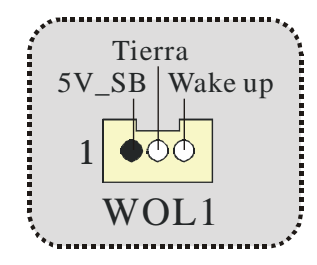

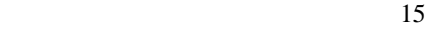

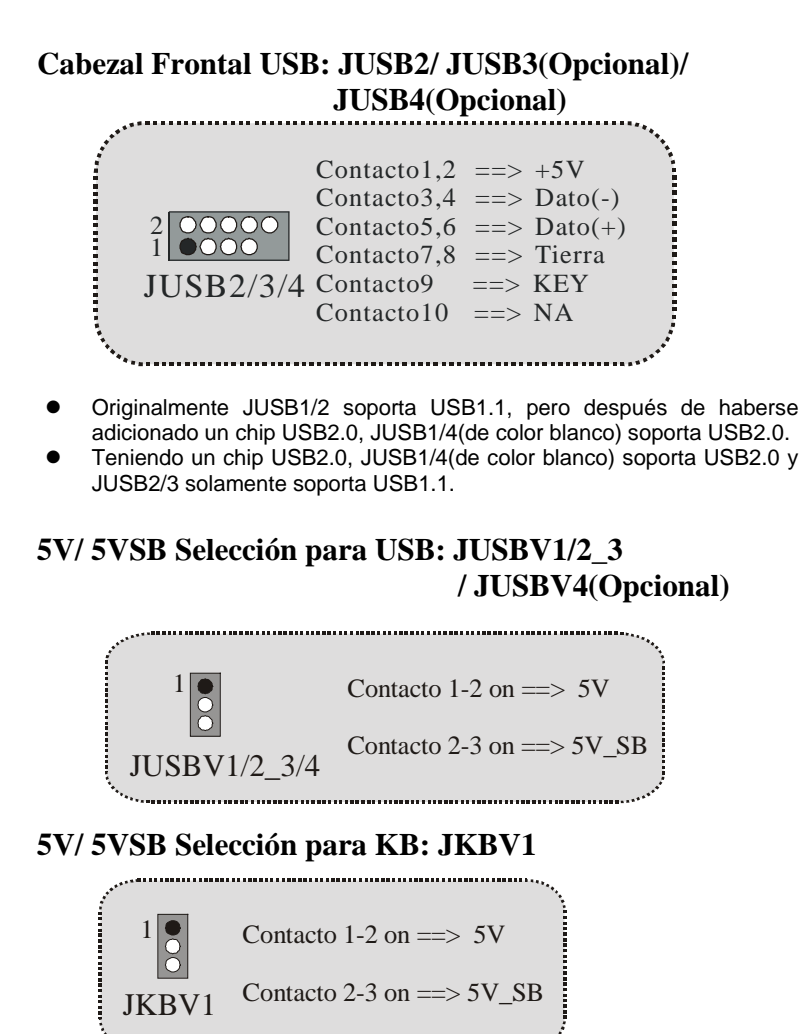

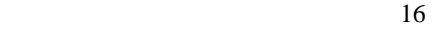

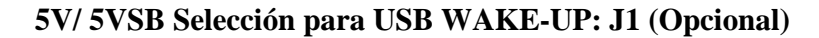

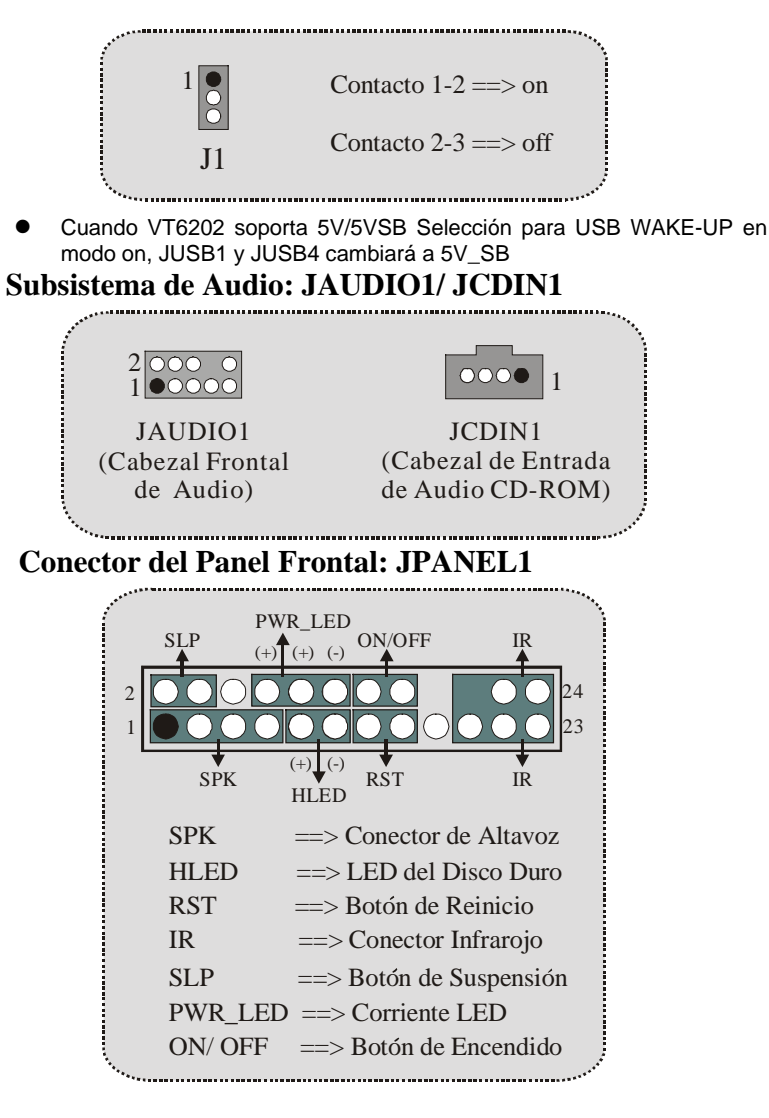

### **Puente de Borrar CMOS: JCMOS1**

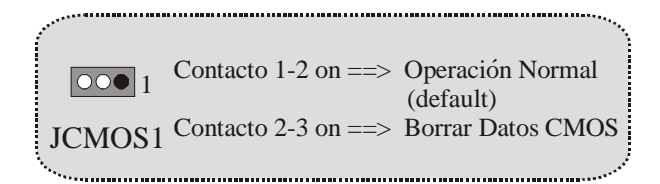

**Conectores del Panel Trasero** 

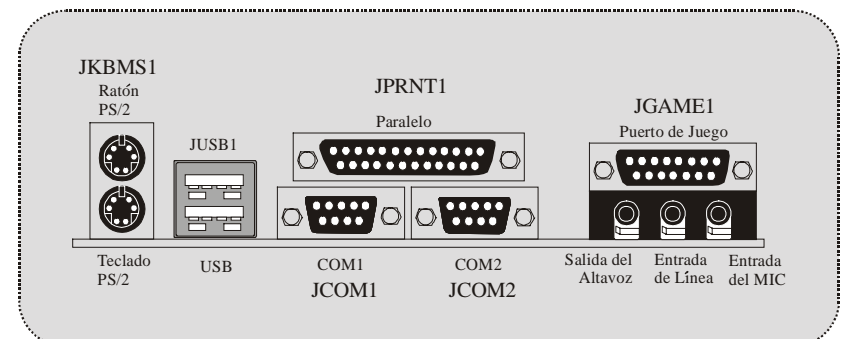

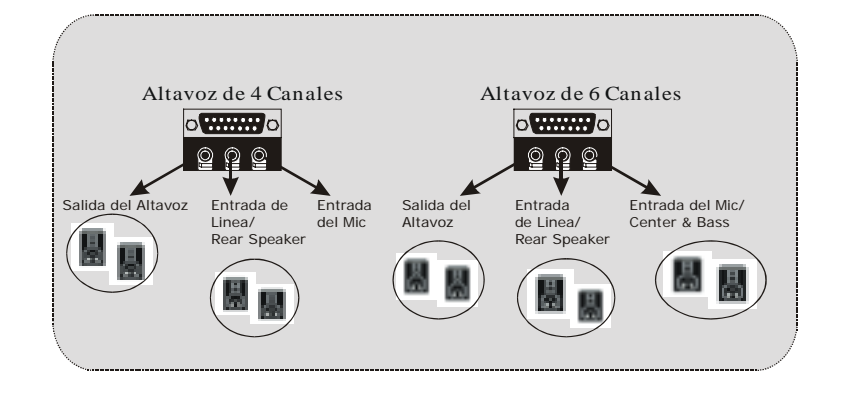

## **WarpSpeeder**

## **Introduction**

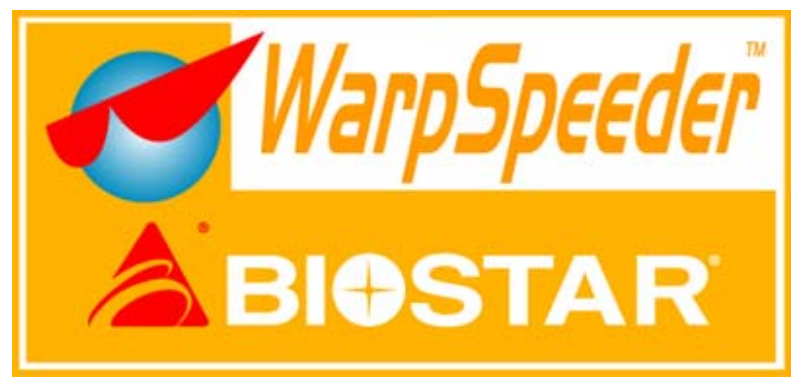

[ WarpSpeeder™ ], a new powerful control utility, features three user-friendly functions including Overclock Manager, Overvoltage Manager, and Hardware Monitor.

With the Overclock Manager, users can easily adjust the frequency they prefer or they can get the best CPU performance with just one click. The Overvoltage Manager, on the other hand, helps to power up CPU core voltage and Memory voltage. The cool Hardware Monitor smartly indicates the temperatures, voltage and CPU fan speed as well as the chipset information. Also, in the About panel, you can get detail descriptions about BIOS model and chipsets. In addition, the frequency status of CPU, memory, AGP and PCI along with the CPU speed are synchronically shown on our main panel.

Moreover, to protect users' computer systems if the setting is not appropriate when testing and results in system fail or hang, [ WarpSpeeder™ ] technology assures the system stability by automatically rebooting the computer and then restart to a speed that is either the original system speed or a suitable one.

## **System Requirement**

OS Support: Windows 98 SE, Windows Me, Windows 2000, Windows XP

DirectX: DirectX 8.1 or above. (The Windows XP operating system includes DirectX 8.1. If you use Windows XP, you do not need to install DirectX 8.1.)

## **Installation**

1. Execute the setup execution file, and then the following dialog will pop up. Please click "Next" button and follow the default procedure to install.

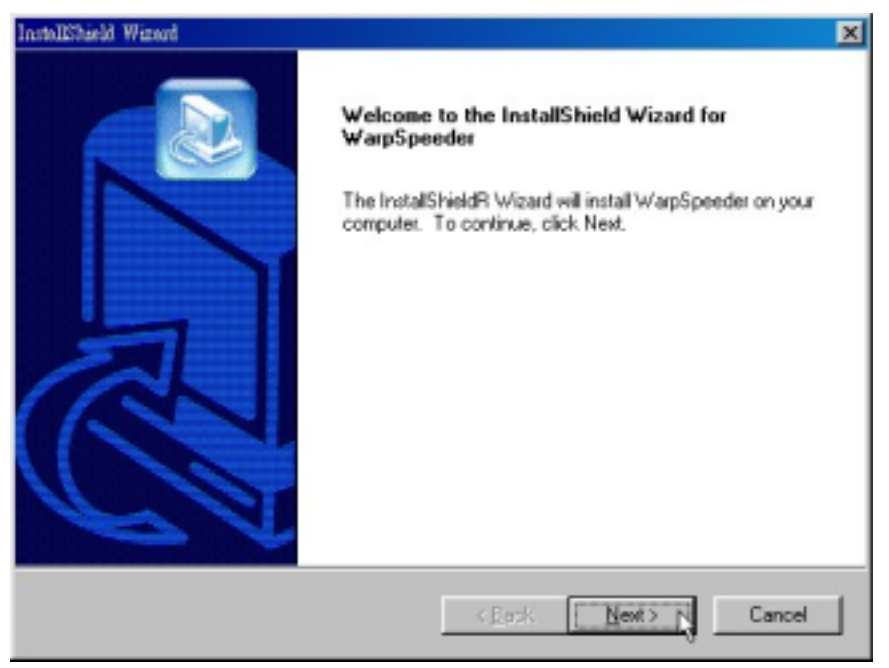

2. When you see the following dialog in setup procedure, it means setup is completed. If the "Launch the WarpSpeeder Tray Utility" checkbox is checked, the Tray Icon utility and [ WarpSpeeder™ ] utility will be automatically and immediately launched after you click "Finish" button.

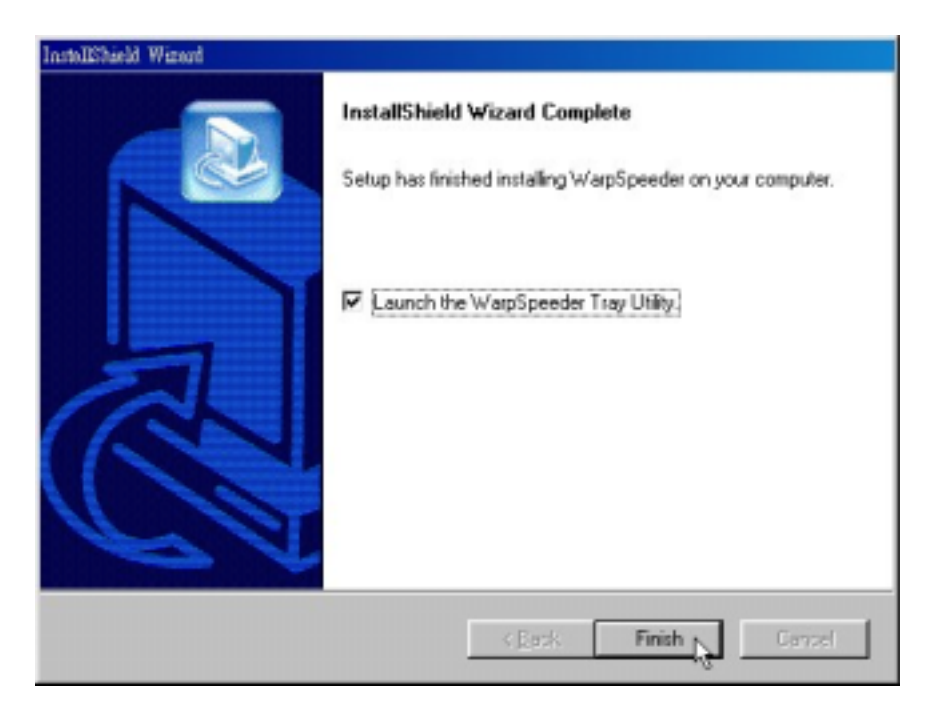

## **Usage**

*The following figures are just only for reference, the screen printed in this usr manual will change according to your motherboard on hand.* 

[ WarpSpeeder™ ] includes 1 tray icon and 5 panels:

1. Tray Icon:

Whenever the Tray Icon utility is launched, it will display a little tray icon on the right side of Windows Taskbar.

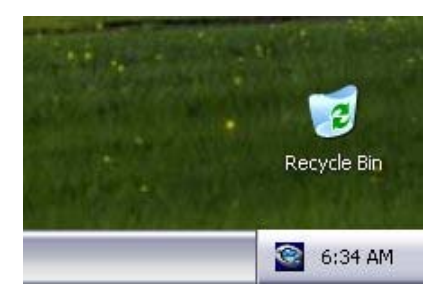

This utility is responsible for conveniently invoking [ WarpSpeeder™ ] Utility. You can use the mouse by clicking the left button in order to invoke [ WarpSpeeder™ ] directly from the little tray icon or you can right-click the little tray icon to pop up a popup menu as following figure. The "Launch Utility" item in the popup menu has the same function as mouse left-click on tray icon and "Exit" item will close Tray Icon utility if selected.

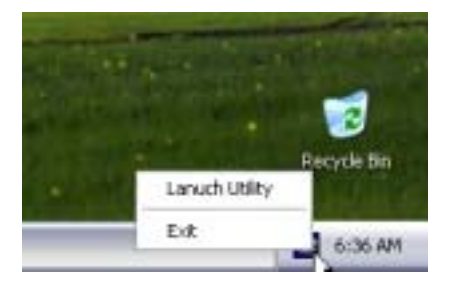

#### 2. Main Panel

If you click the tray icon, [ WarpSpeeder™ ] utility will be invoked. Please refer do the following figure; the utility's first window you will see is Main Panel.

#### Main Panel contains features as follows:

a. Display the CPU Speed, CPU external clock, Memory clock, AGP clock, and PCI clock information.

b. Contains About, Voltage, Overclock, and Hardware Monitor Buttons for invoking respective panels.

c. With a user-friendly Status Animation, it can represent 3 overclock percentage stages:

Man walking => overclock percentage from 100% ~ 110 %

Panther running => overclock percentage from 110% ~ 120%

Car racing => overclock percentage from 120% ~ above

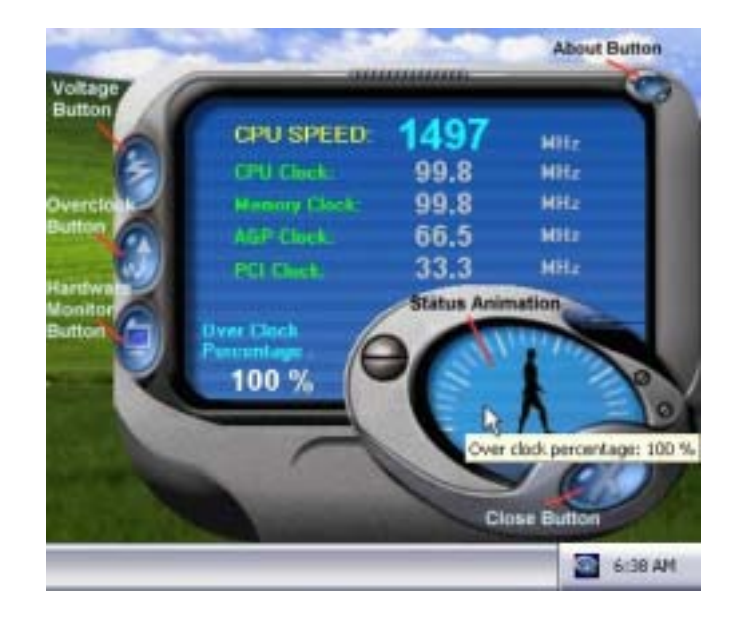

#### 3. Voltage Panel

Click the Voltage button in Main Panel, the button will be highlighted and the Voltage Panel will slide out to up as the following figure.

In this panel, you can decide to increase CPU core voltage and Memory voltage or not. The default setting is "No". If you want to get the best performance of overclocking, we recommend you click the option "Yes".

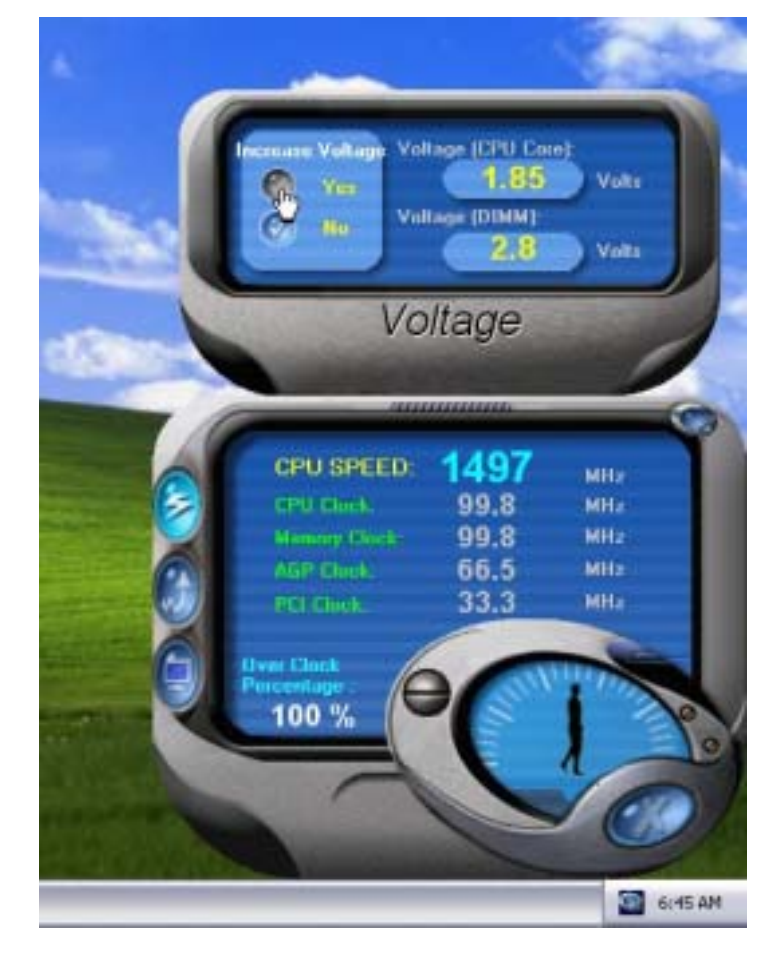

#### 4. Overclock Panel

Click the Overclock button in Main Panel, the button will be highlighted and the Overclock Panel will slide out to left as the following figure.

Overclock Panel contains the these features:

a. "–3MHz button", "-1MHz button", "+1MHz button", and "+3MHz button": provide user the ability to do real-time overclock adjustment.

*Warning: Manually overclock is potentially dangerous, especially when the overclocking percentage is over 110 %. We strongly recommend you verify every speed you overclock by click the Verify button. Or, you can just click Auto overclock button and let [ WarpSpeeder™ ] automatically gets the best result for you.* 

b. "Recovery Dialog button": Pop up the following dialog. Let user select a restoring way if system need to do a fail-safe reboot.

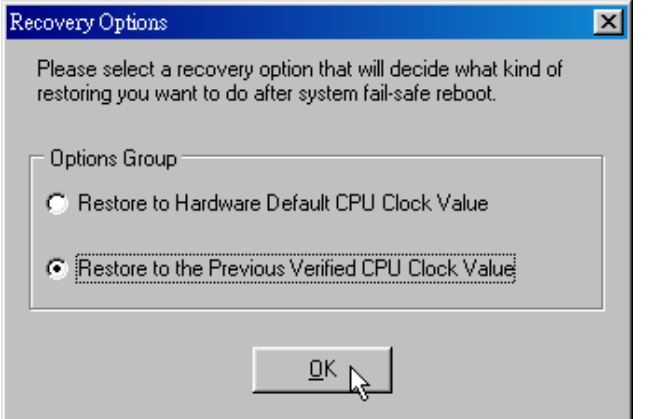

c. "Auto-overclock button": User can click this button and [ WarpSpeeder™ ] will set the best and stable performance and frequency automatically. [ WarpSpeeder™ ] utility will execute a series of testing until system fail. Then system will do fail-safe reboot by using Watchdog function. After reboot, the [ WarpSpeeder™ ] utility will restore to the hardware default setting or load the verified best and stable frequency according to the Recovery Dialog's setting.

d. "Verify button": User can click this button and [ WarpSpeeder™ ] will proceed a testing for current frequency. If the testing is ok, then the current frequency will be saved into system registry. If the testing fail, system will do a fail-safe rebooting. After reboot, the [ WarpSpeeder<sup>™</sup> ] utility will restore to the hardware default setting or load the verified best and stable frequency according to the Recovery Dialog's setting.

*Note: Because the testing programs, invoked in Auto-overclock and Verify, include DirectDraw, Direct3D and DirectShow tests, the DirectX 8.1 or newer runtime library is required. And please make sure your display card's color depth is High color (16 bit) or True color( 24/32 bit ) that is required for Direct3D rendering.*

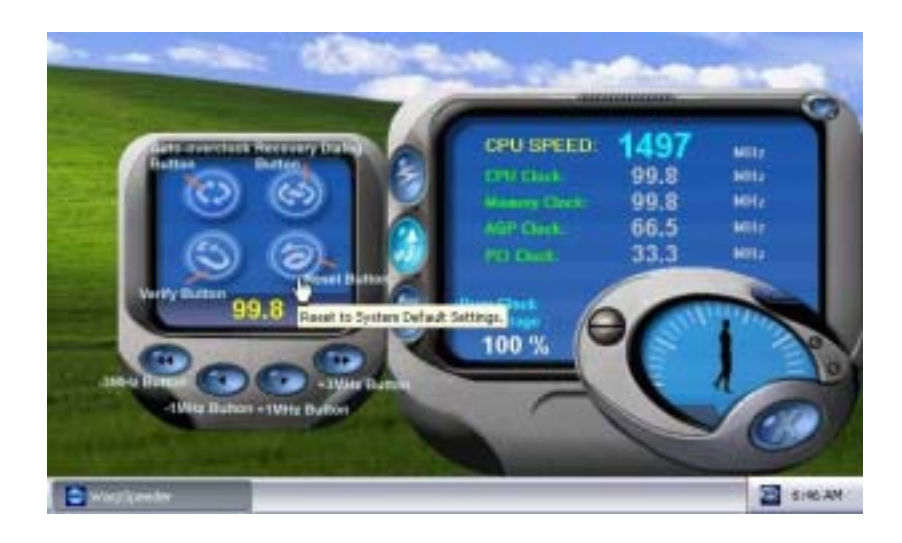

#### 5. Hardware Monitor Panel

Click the Hardware Monitor button in Main Panel, the button will be highlighted and the Hardware Monitor panel will slide out to left as the following figure.

In this panel, you can get the real-time status information of your system. The information will be refreshed every 1 second.

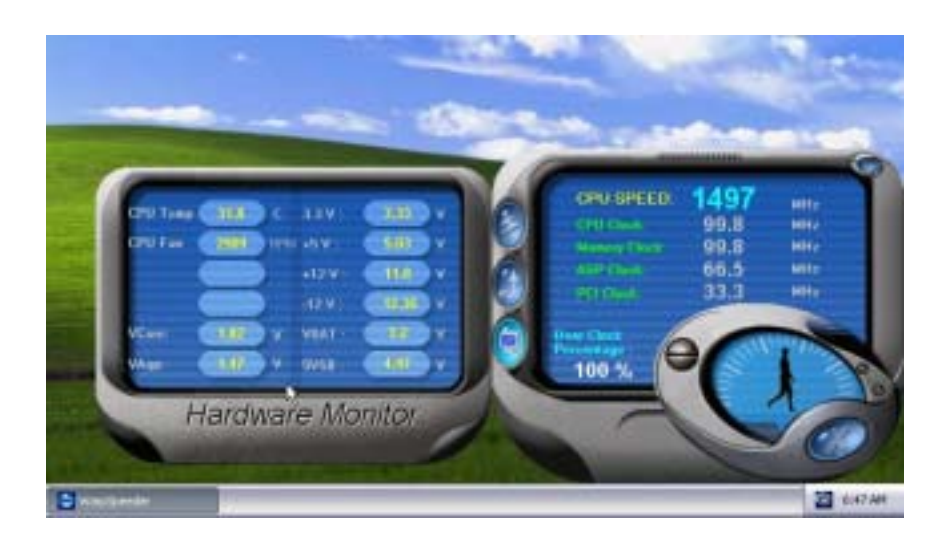

#### 6. About Panel

Click the About button in Main Panel, the button will be highlighted and the About Panel will slide out to up as the following figure.

In this panel, you can get model name and detail information in hints of all the chipset that are related to overclocking. You can also get the mainboard's BIOS model and the Version number of [ WarpSpeeder™ ] utility.

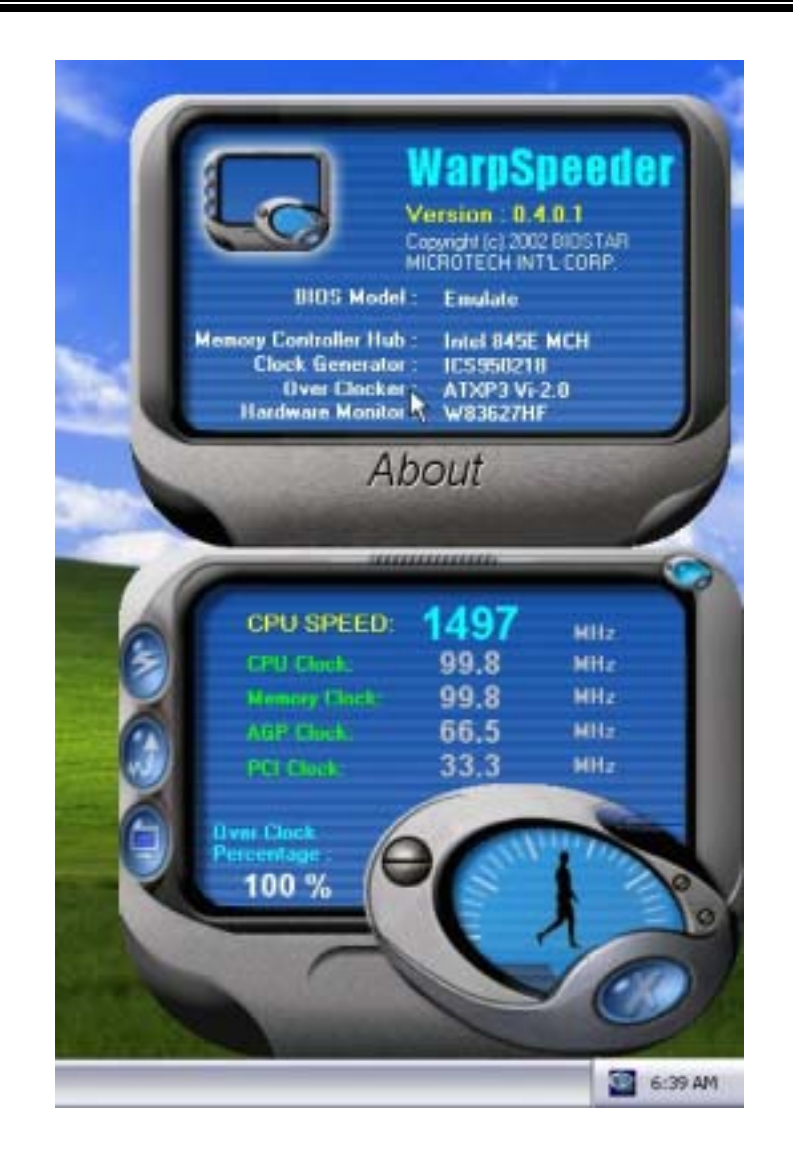

*Note: Because the overclock, overvoltage, and hardware monitor features are controlled by several separate chipset, [ WarpSpeeder™ ] divide these features to separate panels. If one chipset is not on board, the correlative button in Main panel will be disabled, but will not interfere other panels' functions. This property can make [ WarpSpeeder™ ] utility more robust.* 

# **Trouble Shooting**

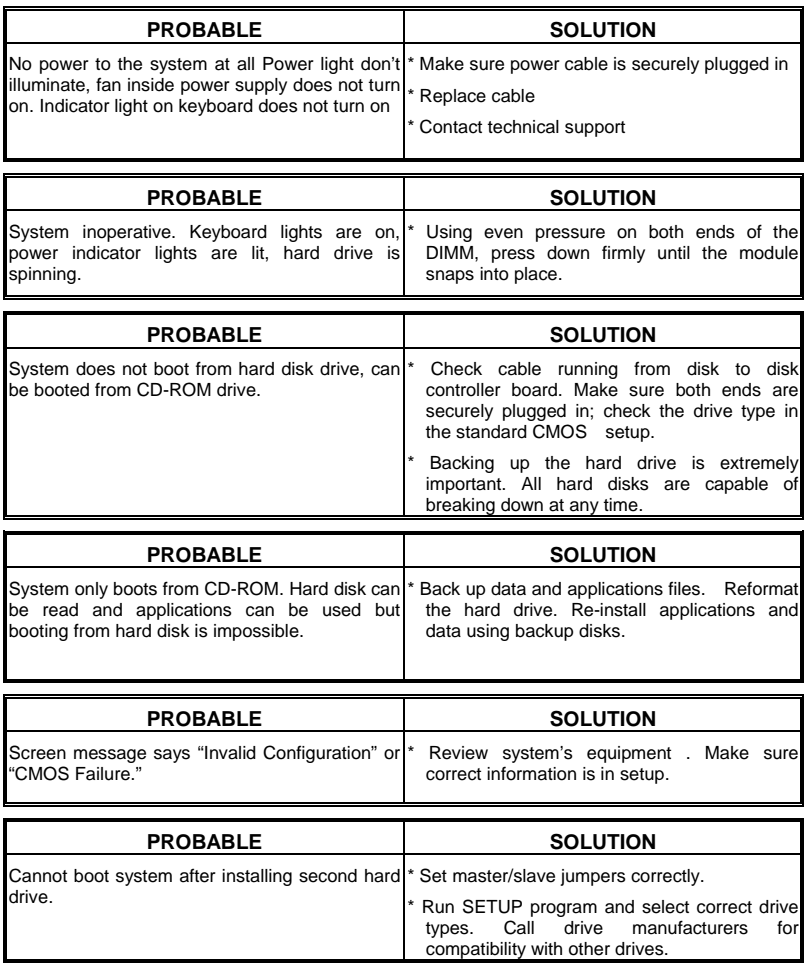

# **Solución de Problemas**

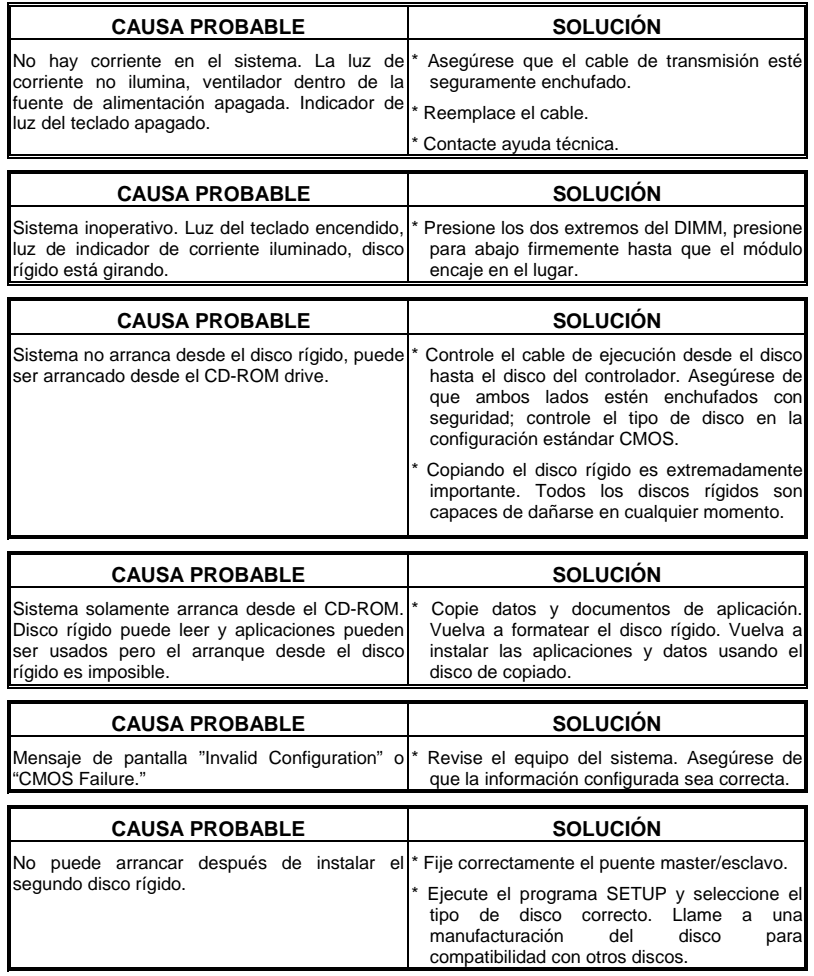

07/31/2002